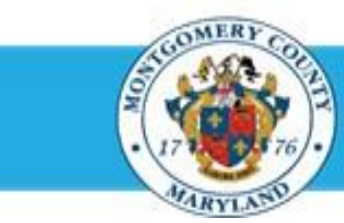

# **Office of Human Resources**

# Send a Direct Report Their Appraisal for Interim Updates

## **Step-by-Step Instructions**

- **Step 1** Open an **Internet Browser**.
- **Step 2** Navigate to **[eportal.montgomerycountymd.gov](https://ex01.montgomerycountymd.gov/cas/login?service=https%3a%2f%2fex01.montgomerycountymd.gov%2feportal%2f%3fmcgoptions%3deportal_defaults)**.
- **Step 3** Sign In to **accessMCG**.

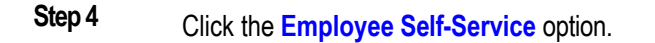

- **Step 5** Click the blue **Go to Employee Self-Service** button.
- **Step 6** Your *Oracle eBusiness Homepage* opens.
- **Step 7** Locate the most recent **Worklist Notification** that has the subject line: *'The appraisal of [employee name] needs your attention as main appraiser.'*

**NOTE:** This notification is received each time the direct report returns their appraisal to you.

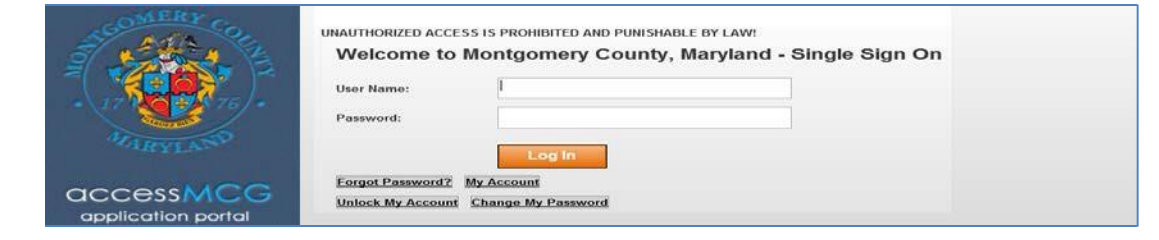

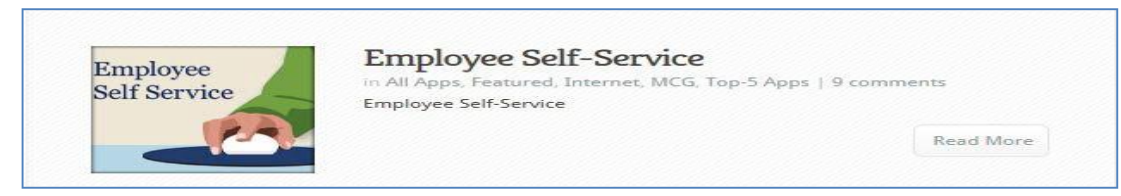

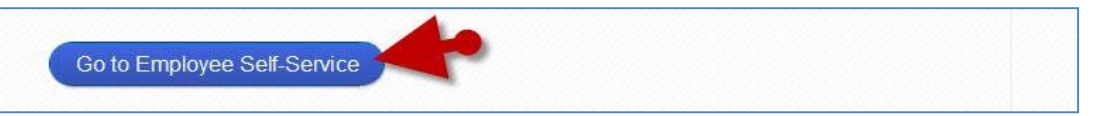

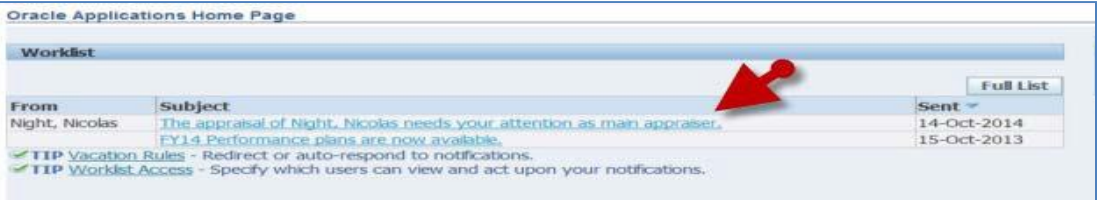

.

# Send a Direct Report Their Appraisal for Interim Updates

**Step 8** Click the **Subject** of the Worklist Notification.

> **NOTE**: The 'Appraisee Notification Comments' section may Contain a message from your direct report.

**IMPORTANT:** The 'Send to Appraisee' button will only display

**OPTIONAL:** Enter **Comments** into the 'Notification Message

**NOTE:** These comments will display in the notification the direct report receives alerting them the appraisal has been sent

Click the **Submit** button to send the appraisal to the

- **Step 9** Click the **Update Action** link, located at the bottom left corner of the notification in the *'Related Applications*' section
- **Step 10** You are now on the first page of the appraisal.

Click the **Send to Appraisee** button.

if the appraisal is in your possession.

**Related Annications D** Update Action Return to Worldst OK **IMPORTANT**

- If you logged into Oracle and went directly to the worklist notification, you may receive a message at the top of the appraisal stating 'The current responsibility context has been switched to: *MCG HR Manager Access'* along with an option to change it*.*
- **Do Not** switch from MCG HR Manager Access when accessing **direct report** appraisals.

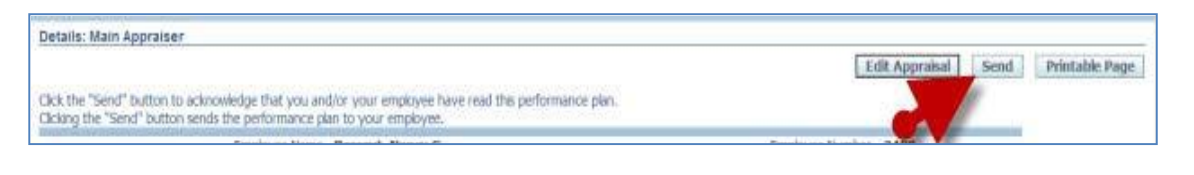

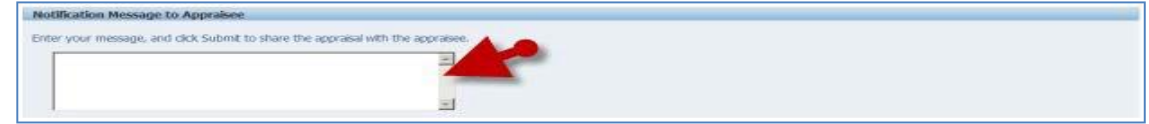

### **NOTE:**

- Once 'Submit' is clicked, your direct report will have their appraisal. They will be able to enter Date & Comments related to their progress.
- A confirmation message will display and the Status of the appraisal changes to 'Transferred to Appraisee'.
- You will not be able to edit the appraisal until the direct report returns the appraisal to you

### **End of Procedure.**

to them.

employee.

to Appraisee' textbox.

**Step 11**

**Step 12**

**Step 13**